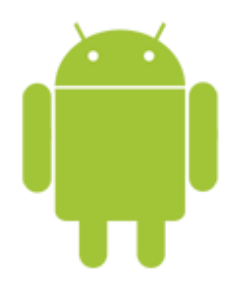

This guide will help you fix errors in the setup of an email account on an Android device.

# **Launch your mail application**

1. Start by selecting the mail icon from your applications screen.

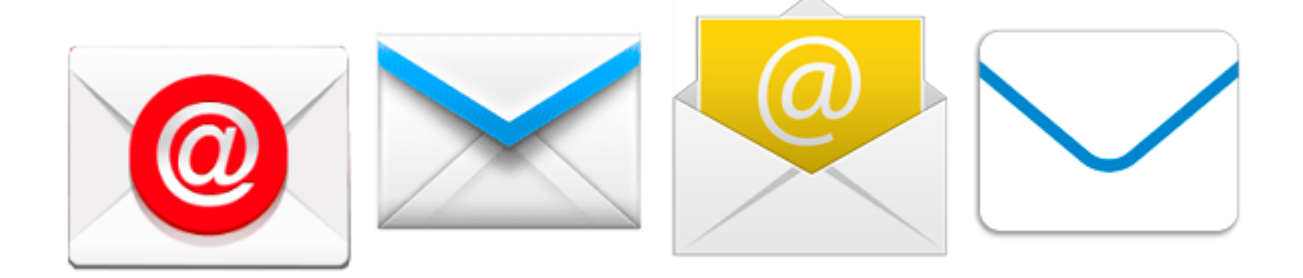

### **Open Menu**

2. You need to access your **Incoming & Outgoing Server settings**.

Depending on your device either:

a. Select the Menu button and then select **More > Account Settings**

Choose the relevant account – proceed to step 5

#### **OR**

b. From your Inbox, select **Manage Accounts**

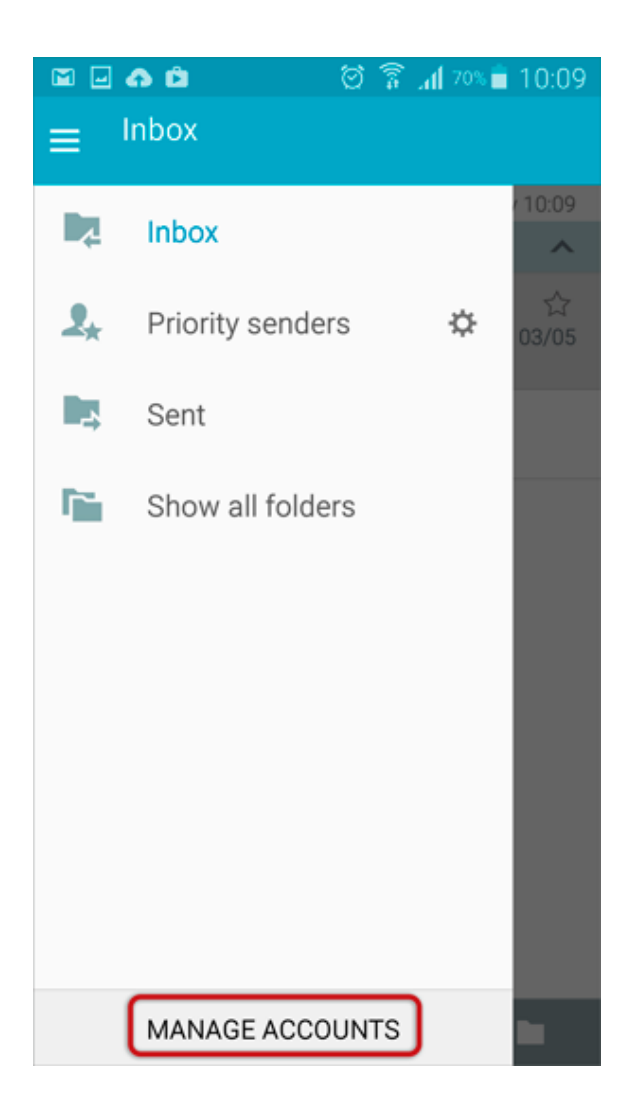

#### 3. Select the relevant account

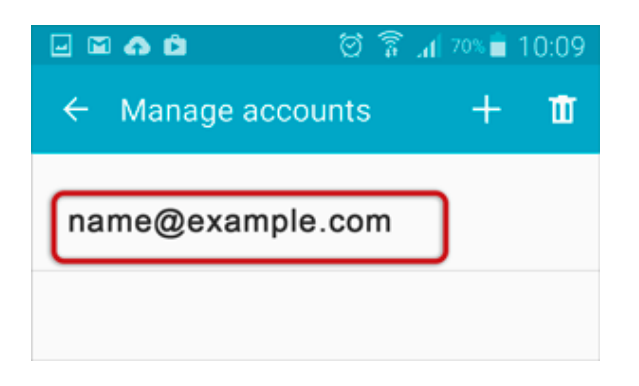

#### 4. Click **More Settings**

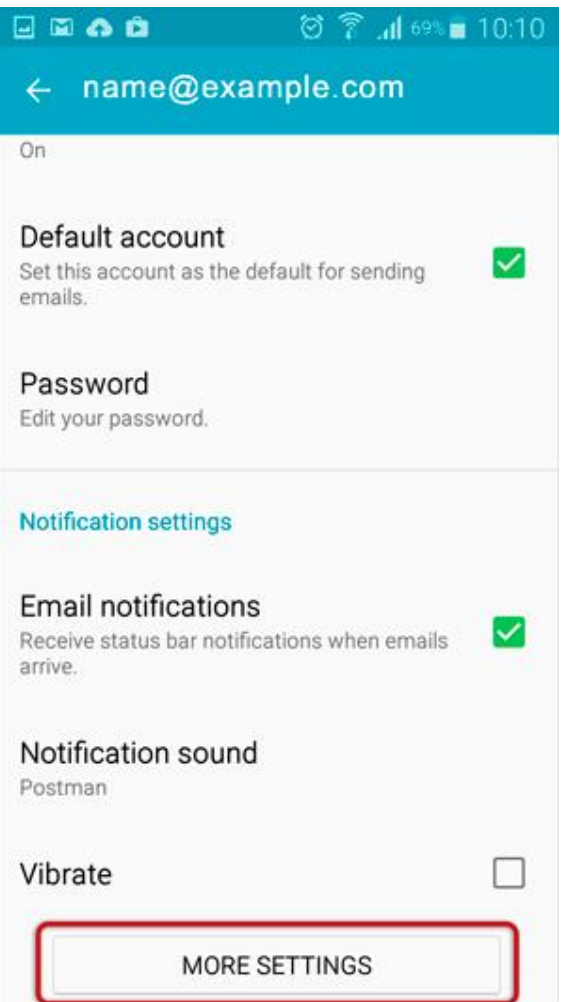

# **Select Incoming Settings**

5. Scroll down to the bottom of the page, and select **Incoming Settings**

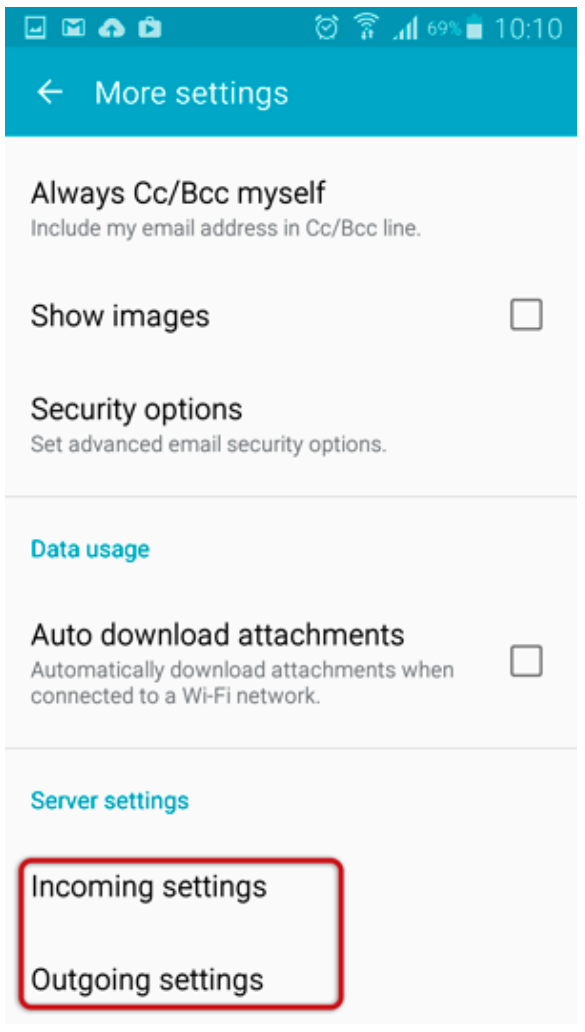

## **Confirm Incoming server settings**

- 6. Ensure that your incoming server details are specified correctly
- **User Name** is the full email address
- The **POP or IMAP server** starts with **mail.**
- The **Password** is correct
- **Security type** is None
- **Port** is 143

then select **Next**

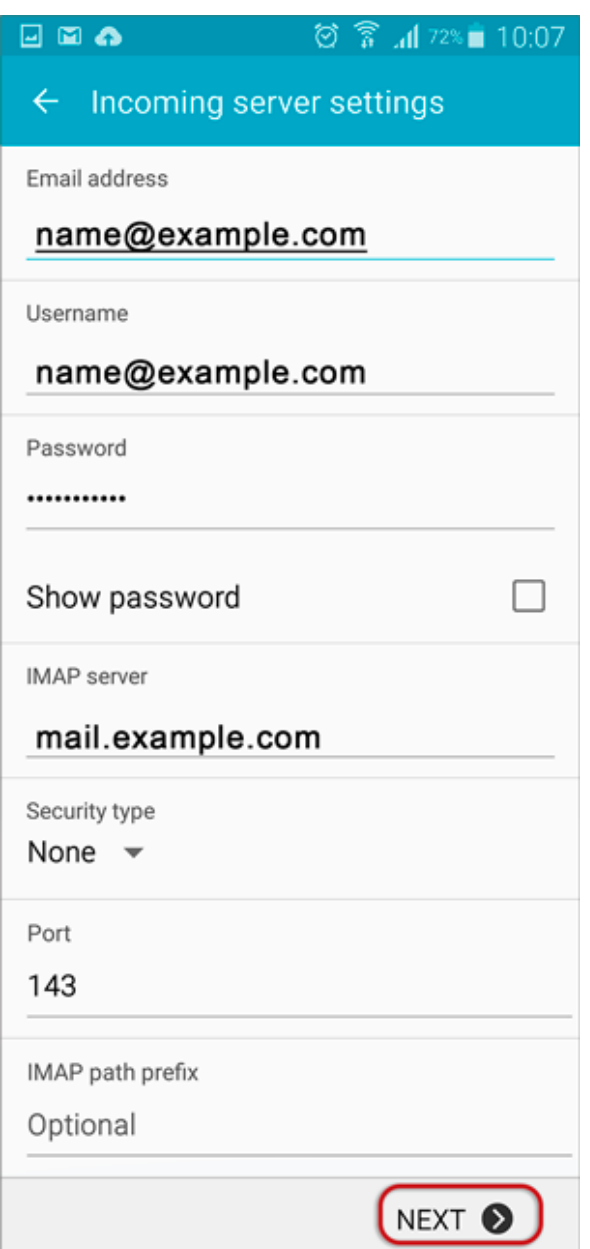

## **Confirm Outgoing server settings**

7. Ensure that your outgoing server settings are correct

- **SMTP server** starts with **smtp.**
- **Security type** is None
- **Port** is 587
- **User Name** is the full email address
- The **Password** is correct

and then select **Done** to save the account settings:

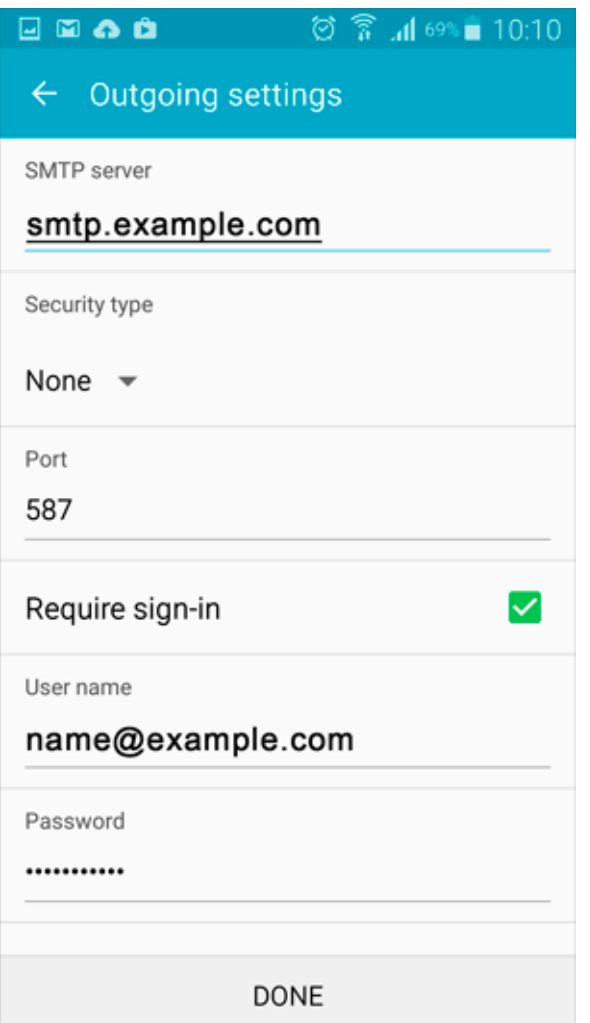

### **Setup Completed**

Your account should now be setup successfully.